Uznávání předmětu Zahraniční pracovní pobyt (FF: Prac\_pobyt) na FF

po návratu z pracovního pobytu v zahraničí

-------------------

Po návratu ze zahraničního pracovního pobytu si student podává žádost o uznání předmětu Zahraniční pracovní pobyt (FF: Prac\_pobyt) podle níže uvedeného návodu.

1.) Vstupte do aplikace Evidence údajů o stážích, studijních a pracovních pobytech [https://is.muni.cz/auth/pers/studijni\\_pobyt.pl](https://is.muni.cz/auth/pers/studijni_pobyt.pl) a vyberte aktuální zahraniční pracovní stáž Osobní administrativa → Personální údaje → Moje údaje… Evidence údajů o stážích, studijních a pracovních pobytech

2.) Založte předmět zahraniční pracovní pobyt na instituci, kde jste pracovní stáž vykonávali.

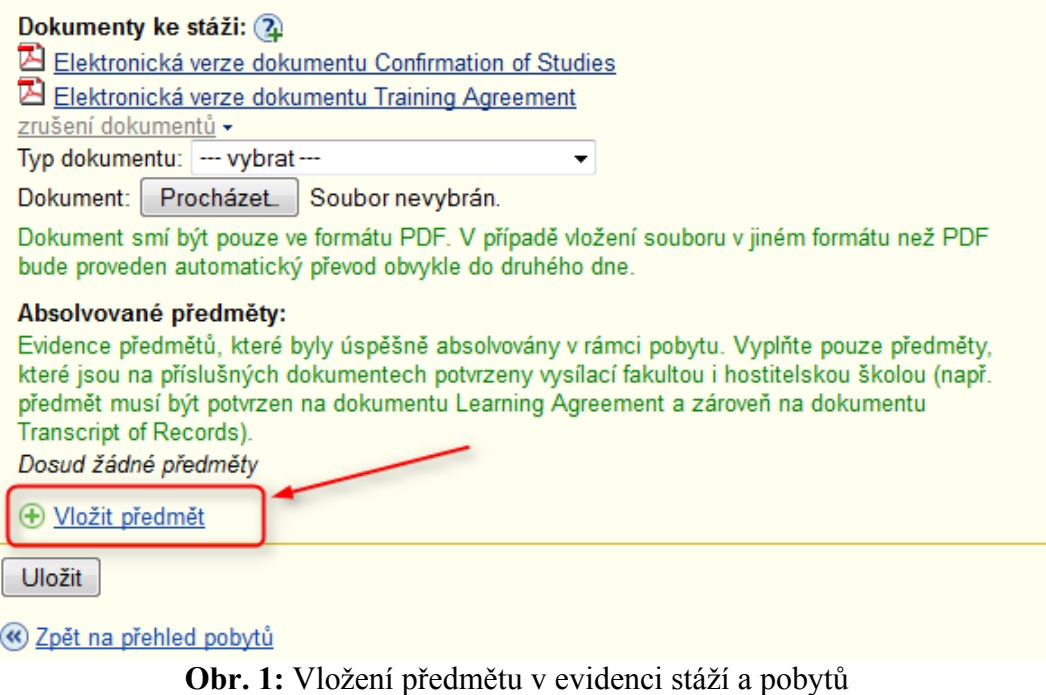

3.) V pravém horním rohu vyberte studium a semestr, v rámci kterého jste pracovní stáž absolvovali. Tento krok je důležitý pro výsledné správné uznání předmětu. Dohledejte předmět.

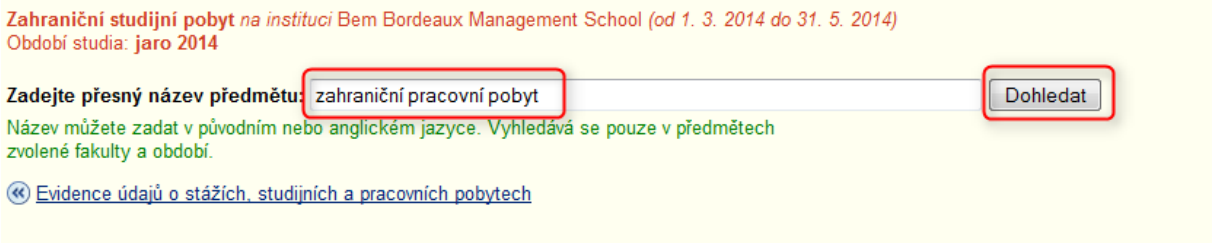

**Obr. 2:** Zakládání a dohledání předmětu

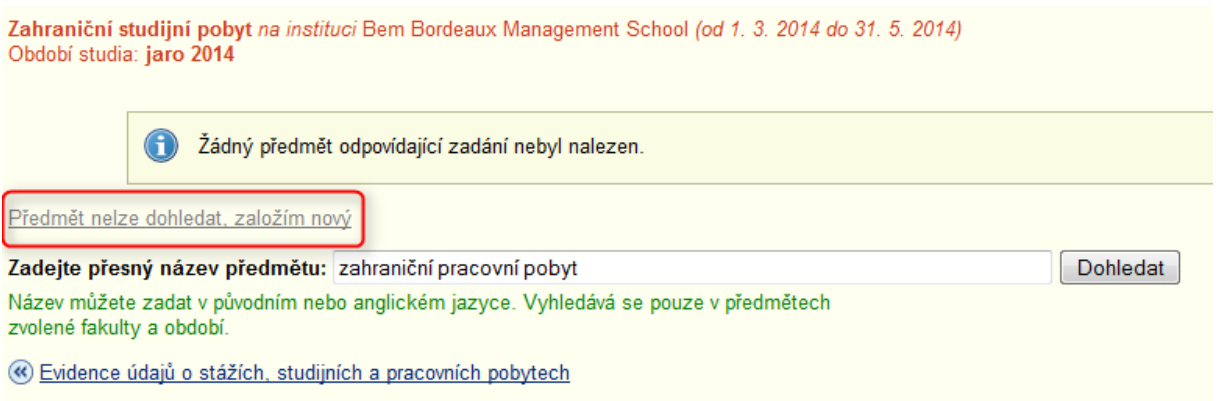

**Obr. 3:** Zakládání a vytváření předmětu

4.) Založte předmět s údaji potvrzenými na Training Agreement. Doplňte schválený počet kreditů za absolvování pracovní stáže, vyberte ukončení zápočtem (z) a zadejte známku započteno (Z). Údaje uložte.

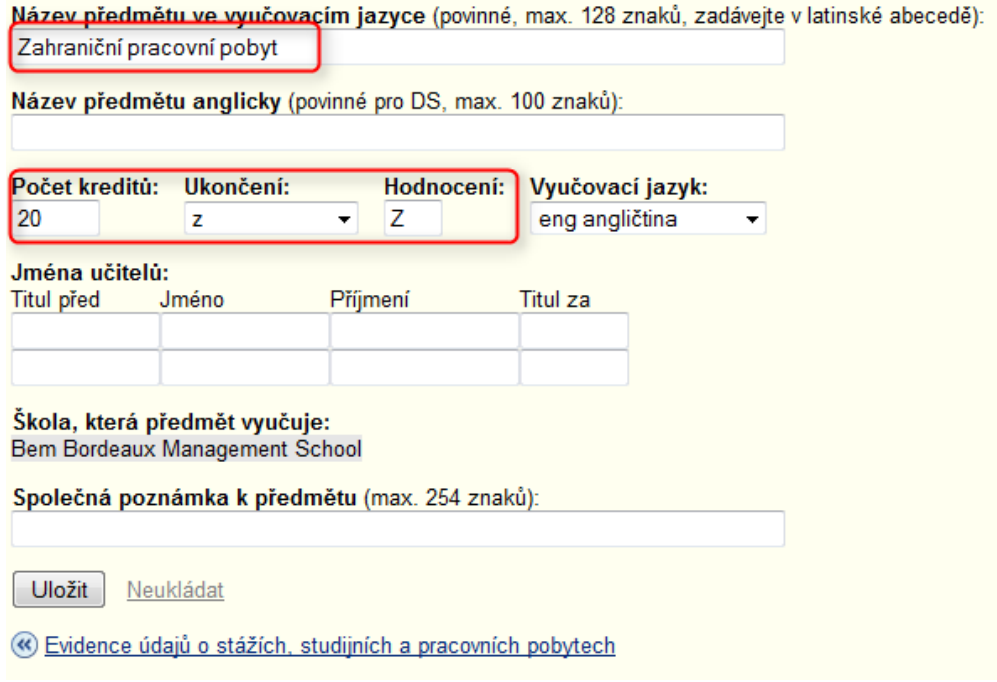

**Obr. 4:** Zakládání a vytváření předmětu

5.) Přes odkaz Evidence údajů o stážích, studijních a pracovních pobytech se vraťte na absolvovanou stáž a údaje o ní. Předmět se zobrazil v sekci Absolvované předměty v dolní části stránky. Podejte si žádost o uznání předmětu.

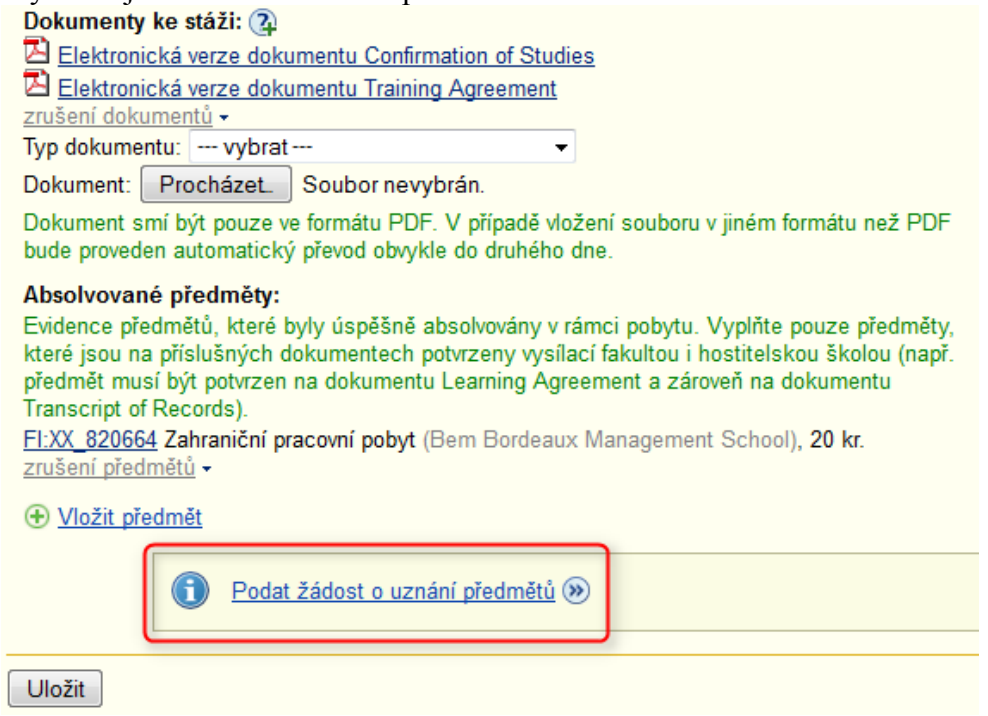

**Obr. 5:** Podání žádosti o uznání předmětů

6.) S předmětem jste přešli do aplikace Úřadovna, kde požádáte o uznání. V prvním kroku vyberte zatržením Vámi založený předmět a pokračujte na podání žádosti.

Dohledejte předmět FF: Prac\_pobyt, který požadujete uznat. Po dohledání ho označte. Formulář se žádostí je kompletní. Požádejte o uznání.

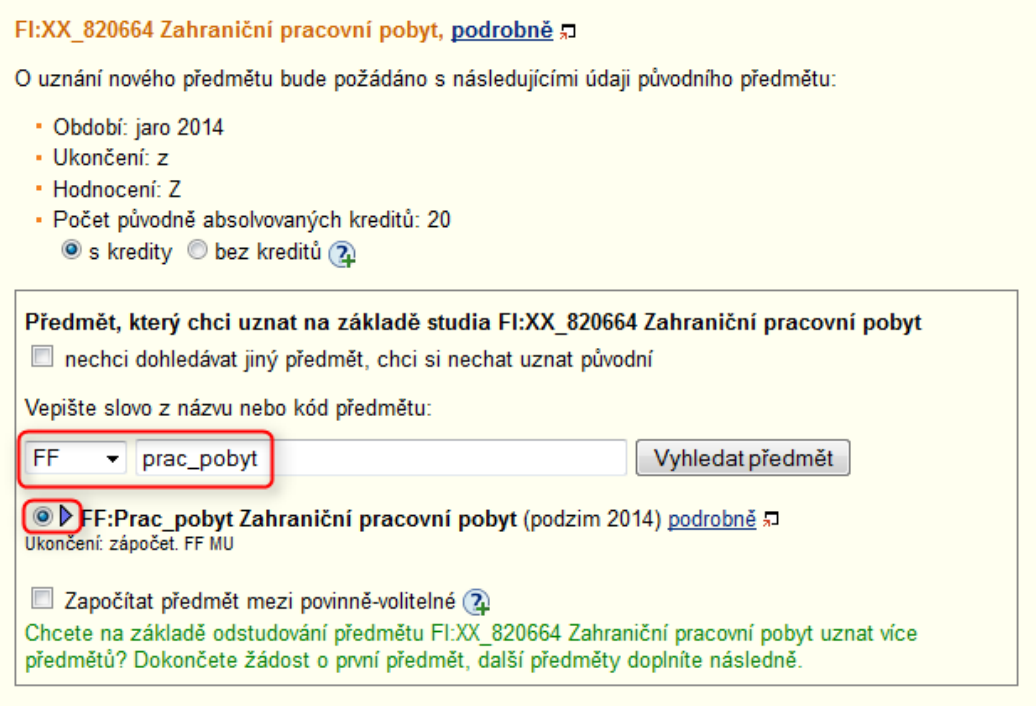

**Obr. 6:** Formulář žádosti o uznání předmětu